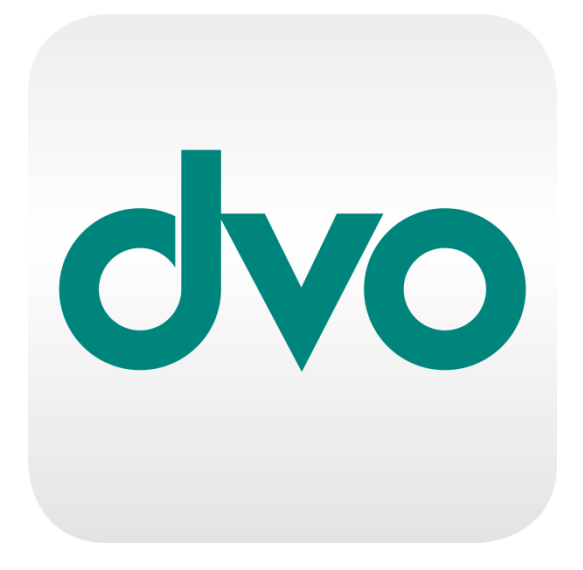

# **Handbuch BuErf-Import Fibu**

dvo Software Entwicklungs- und Vertriebs-GmbH 1020 Wien, Nestroyplatz 1

Schreiben Sie Erfolgsgeschichte.

"

 $\sqrt{\frac{2}{\pi}}$ 

# Inhaltsverzeichnis

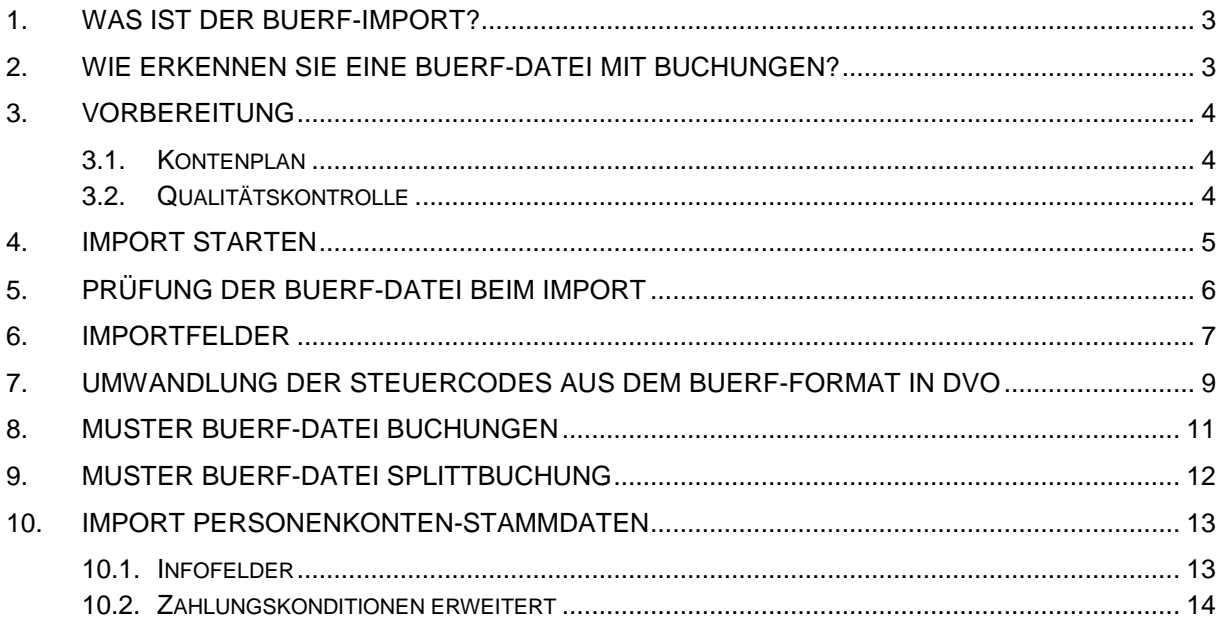

# **BuErf-Import Handbuch**

## **1. Was ist der BuErf-Import?**

Über den BuErf-Import können Buchungen oder Personenkonten-Beschriftungen im Standardformat der BMD für Drittanbieter (BuErf variabel) direkt in die dvo Finanzbuchhaltung eingelesen werden. Daten im alten BuErf-Format (PR08/fixer Aufbau) werden nicht unterstützt. Die BuErf-Schnittstelle ist weiters nicht geeignet, um direkt aus der BMD-Buchhaltung exportierte Daten in die dvo Finanzbuchhaltung einzulesen.

Dateien im BuErf-Format können idR von Registrierkassen, Fakturenprogrammen, Warenwirtschaft oder anderen branchenspezifischen Fakturierungs- oder Abrechnungs-Programmen, die Vorsysteme zur Buchhaltung darstellen, exportiert werden, sofern der Hersteller in seinen Leistungsmerkmalen den Export für BMD oder ins BuErf-Format angibt.

Alternativ ist es für geübte Excel-Anwender auch möglich, Daten in beliebiger Struktur via Excel in das BuErf-Format zu bringen und die so erstellte (und im csv-Format mit Spaltentrennzeichen Semikolon gespeicherte) Datei anschließend über die BuErf-Importschnittstelle in die dvo Finanzbuchhaltung einzulesen.

## **2. Wie erkennen Sie eine BuErf-Datei mit Buchungen?**

BuErf-Dateien sind Textdateien und haben häufig als Dateiendung \*.txt, \*.dat oder \*.csv. BuErf-Dateien können in einem beliebigen Texteditor (zB das Windows-Standardprogramm "Editor") oder einem Tabellenkalkulationsprogramm (zB Microsoft Excel) geöffnet werden.

Als Spaltentrennzeichen ist Semikolon (;) zu verwenden (verwendet Excel automatisch, wenn Sie bei "Speichern unter" das Format "csv Trennzeichen getrennt" wählen.

**Achtung:** Bitte achten Sie unbedingt darauf, dass in Textfeldern (zB Buchungstext) kein Semikolon verwendet wird da sich damit die Spalten verschieben und zu fehlerhaften Ergebnissen führen würden!

Stimmen die angezeigten Spaltenüberschriften mit dem BuErf-Standard überein (siehe Kapitel "Importfelder"), handelt es sich idR um eine gültige BuErf-Datei. Bei einigen der Spalten sind auch andere Schreibweisen der Spaltenüberschriften zulässig. Ein relativ zuverlässiges Erkennungszeichen ist die Spalte "Satzart" mit der Angabe von Satzart 0.

#### Beispiel (Ausschnitt):

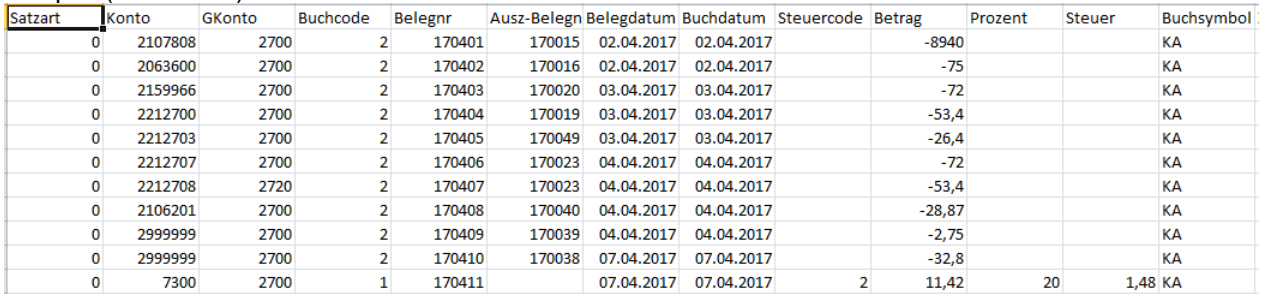

Wenn Sie nicht sicher sind und den Import versuchen, prüft die dvo Finanzbuchhaltung selbstverständlich vor dem Import, ob es sich um eine gültige BuErf-Datei handelt und gibt eine entsprechende Fehlermeldung aus, wenn es sich um keine BuErf-Datei handelt.

## **3. Vorbereitung**

Über den BuErf-Import werden komplette, fertige Buchungen eingelesen. Daher ist es essentiell, dass alle buchhaltungsrelevanten Daten im Vorsystem richtig eingestellt sind.

### **3.1. Kontenplan**

Prüfen Sie, wo Sie in Ihrem Softwareprogramm, aus dem die BuErf-Datei exportiert werden soll, die Konten hinterlegen können.

Bei einem Registrierkassensystem sind dies zB insbesondere die Zahlungsmittelkonten (Kassa, Bargeld, Kreditkarten und sonstige Zahlarten) sowie die Erlöskonten. Können Sie über die Registrierkasse auch Ausgaben erfassen, müssen bei den verfügbaren Ausgabenarten die passenden Aufwandskonten hinterlegt werden.

Bei Fakturierungsprogrammen ist speziell auf die Kundenkonten sowie die Erlöskonten besonders zu achten.

Nehmen Sie für den Abgleich Ihren Betriebskontenplan zur Hand (aus Ihrer Buchhaltung oder von Ihrem Steuerberater) und hinterlegen Sie die benötigten Konten. Alternativ können Sie auch einen Test-Export durchführen (sofern im betreffenden Programm schon Daten erfasst wurden) und diesen Ihrem Buchhalter übergeben. Dieser kann die exportierte Datei zB in Microsoft Excel öffnen, die exportierte Kontierung prüfen und falls Anpassungen/Ergänzungen erforderlich sind, die entsprechende Rückmeldung geben.

Wird die BuErf-Datei aus einem Fakturierungsprogramm exportiert, dessen Rechnungen bisher manuell verbucht wurden, kann es sein, dass bisher vom Buchhalter eigene Personenkontonummern vergeben wurden. In diesem Fall ist zu prüfen bzw. zu entscheiden, ob die bisher verwendeten Personenkontonummern im Fakturensystem hinterlegt werden können oder ob die Buchhaltung auf die Personenkonto-/Kundennummer vom Fakturensystem umgestellt werden soll.

Bei der Prüfung/Hinterlegung der Kontonummern achten Sie bitte auch darauf, dass die Stelligkeiten von Sach- und Personenkonten mit Ihrer Fibu-Einstellung exakt übereinstimmen.

### **3.2. Qualitätskontrolle**

Es empfiehlt sich weiters zu überlegen, wie sichergestellt werden kann, dass die Daten vollständig und richtig exportiert bzw. importiert wurden und die Datei während der Bereitstellung oder Übermittlung weder beschädigt noch verändert wurde.

In der Praxis bewährt hat sich dafür, über die exportierten Daten in der Ursprungssoftware Auswertungen zu erstellen (zB Rechnungsausgangsbuch, Kassenabschluss, Journal uä) und diese Auswertungen dem Buchhalter zusätzlich im pdf-Format zur Verfügung zu stellen. So kann der Buchhalter nach dem Import mit den Auswertungen der Finanzbuchhaltung (zB Bewegungsjournal, UST-Auswertungen, Saldenliste etc.) Summen oder Anzahl der Bewegungen vergleichen.

## **4. Import starten**

Steigen Sie in der dvo Finanzbuchhaltung in den Betrieb sowie das Geschäftsjahr ein.

Im Menü "Betrieb" ist nun der Eintrag "Datenaustausch sonstige" - "Buchungsimport BMD BuErf" aktiv.

#### **Hinweis:**

Sollte der Menüpunkt in Ihrer dvo Finanzbuchhaltung inaktiv sein, ist das Modul noch nicht lizenziert. Bitte kontaktieren Sie in diesem Fall den dvo Vertrieb unter [info@dvo.at](mailto:info@dvo.at) oder Tel.-Nr. 01/544 69 79).

Nach der Auswahl dieses Menüpunktes erhalten Sie den Windows Standard-Dialog zum Auswählen der betreffenden BuErf-Datei. Standardmäßig werden Dateien mit der Endung \*.dat angezeigt, sollte Ihre BuErf-Datei eine andere Dateiendung haben (zB \*.txt, \*.csv) können Sie mit der Auswahlliste rechts neben dem Feld "Dateiname:" entsprechend umschalten.

Im nächsten Dialog können Sie zwischen den Buchungsarten 4 (Automatische Gegenbuchung) und 5 (automatische Sammelgegenbuchung) wählen sowie ggf. die Sortierung von der Originalreihenfolge auf Belegdatum oder Belegnummer umstellen.

Im Hintergrund wird die Datei nun überprüft und - sofern es sich um eine gültige BuErf-Datei handelt – in das dvo Standard-Format umgeschrieben.

Sobald dieser Vorgang abgeschlossen ist, wird der Standard-Importdialog der Fibu angezeigt:

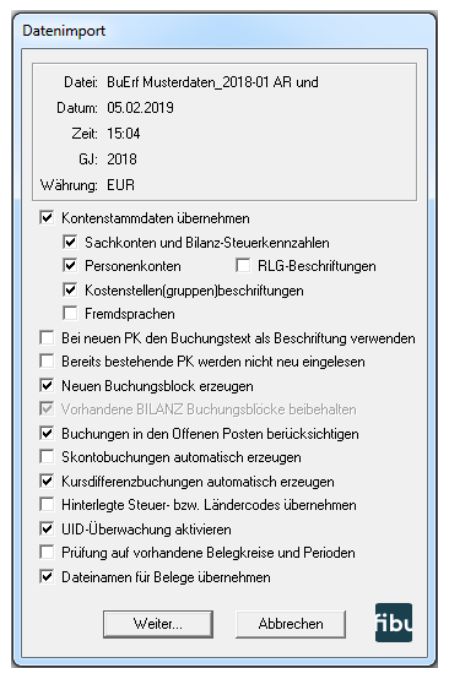

Für den BuErf-Import können folgende Einstellungen relevant sein:

#### **Bei neuen PK den Buchungstext als Beschriftung verwenden**

Bei aus Fakturierungsprogrammen erzeugten BuErf-Dateien wird häufig der Name des Kunden als Buchungstext verwendet. In diesem Fall kann durch Anhaken der Option "Bei neuen PK den Buchungstext als Beschriftung verwenden" das Konto mit dem Buchungstext beschriftet werden.

#### **Neuen Buchungsblock erzeugen**

Werden die Buchungen häufiger als 1x pro UVA-Periode übergeleitet (täglich, wöchentlich) können Sie mit dieser Option entscheiden, ob pro Importvorgang ein eigener Buchungsblock in die Fibu angelegt oder ob der bestehende Buchungsblock fortgeführt werden soll.

#### **Skontobuchungen automatisch erzeugen**

Enthält Ihre BuErf-Datei Zahlungen zu offenen Posten, können mit dieser Option etwaige Skontobuchungen – sofern in der BuErf-Datei NICHT enthalten! – von der dvo Finanzbuchhaltung automatisch erzeugt werden. Enthält Ihre BuErf-Datei bereits die Skontobuchungen, darf diese Option keinesfalls gewählt werden, da sonst eine Doppelverbuchung stattfinden würde.

#### **Hinterlegte Steuer- bzw. Ländercodes übernehmen**

Ist es in der Ursprungssoftware nicht möglich, die Steuercodes (bzw. Ländercodes bei ausländischer Umsatzsteuerpflicht) zu hinterlegen, können mit dieser Option die im Kontenplan der dvo Finanzbuchhaltung hinterlegten Steuercodes/Ländercodes übernommen werden. Diese Option kann zB für die Ist-Versteuerung hilfreich sein.

#### **Prüfung auf vorhandene Belegkreis und Perioden**

Erfolgt die Überleitung einmal pro UVA-Periode, können Sie durch Anhaken dieser Option die dvo Finanzbuchhaltung prüfen lassen, ob die in der BuErf-Datei enthaltenen Belegkreise/UVA-Perioden schon in der Fibu vorhanden sind. Wenn ja, gibt die Fibu eine entsprechende Meldung aus, und Sie können den Import abbrechen, um die Doppelverbuchung zu vermeiden.

#### **Dateinamen für Belege übernehmen**

Wenn in der Importdatei die Dateinamen von Belegen für die automatische Belegbox-Zuordnung übergeben werden und die automatische Zuordnung erfolgen soll, wählen Sie bitte diese Option aus (Details für den Datenimport mit Belegbox finden Sie im Belegbox-Handbuch).

## **5. Prüfung der BuErf-Datei beim Import**

#### **Kontenplanstelligkeit**

Die Stelligkeit der Konten in der BuErf-Datei muss mit der Einstellung Ihres Fibu-Betriebes übereinstimmen. Enthält die BuErf-Datei Konten mit abweichender Stelligkeit, ist dies ein Fehler, der zum Abbruch des Importes führt.

In diesem Fall kann die BuErf-Datei mit einem Texteditor oder Microsoft Excel geöffnet werden, um die Konten als kurzfristige Abhilfe zu korrigieren (nach der Korrektur Import neu starten). Anschließend sollte jedoch eine Anpassung der Kontenhinterlegung in der Ursprungssoftware erfolgen.

#### **Steuercodes/Steuersatz**

Im BuErf-Standard werden Steuercode und Steuersatz in jeweils eigenen Spalten dargestellt. Ist eine der beiden Spalten nicht vorhanden, kann keine Umsatzsteuerverbuchung erfolgen. Es wird eine Hinweismeldung ausgegeben und nachgefragt, ob der Import fortgesetzt oder abgebrochen werden soll.

#### **Buchungsdatum**

Sind in der Importdatei nur Bewegungen mit einem Belegdatum außerhalb des Geschäftsjahres vorhanden, wird eine Fehlermeldung ausgegeben und der Import abgebrochen. Sind Bewegungen innerhalb und außerhalb des Geschäftsjahres vorhanden, können Sie auswählen, ob die innerhalb des Geschäftsjahres liegenden Buchungen importiert werden sollen oder ob der Import ganz abgebrochen werden soll.

# **6. Importfelder**

Pflichtfelder sind fett markiert. Bei den Spaltenbezeichnungen im BuErf sind bei einigen Feldern verschiedene Varianten möglich, zB das Feld "Kontonummer" kann "konto" oder "konto-nr" heißen, beide Varianten werden erkannt. Groß-/Kleinschreibung ist irrelevant (daher kann die Spaltenbezeichnung vom Feld "Kontonummer" "konto", "Konto" oder auch "KONTO" lauten).

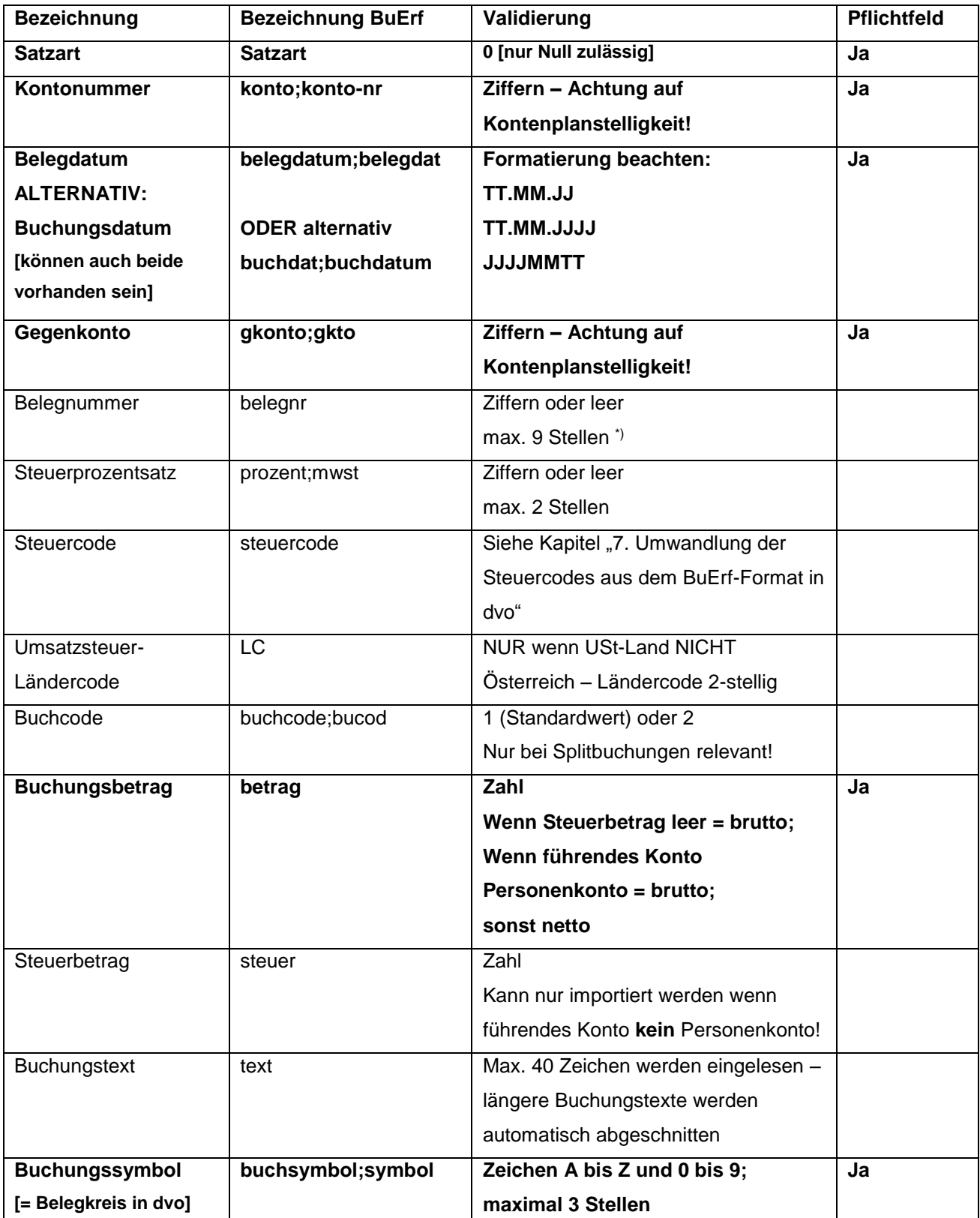

\*) Wird die OP-Nummer mit mehr als 9 Stellen oder alphanumerisch übergeben, werden automatisch von rechts ausgehend die ersten 9 Ziffern gefiltert und übernommen.

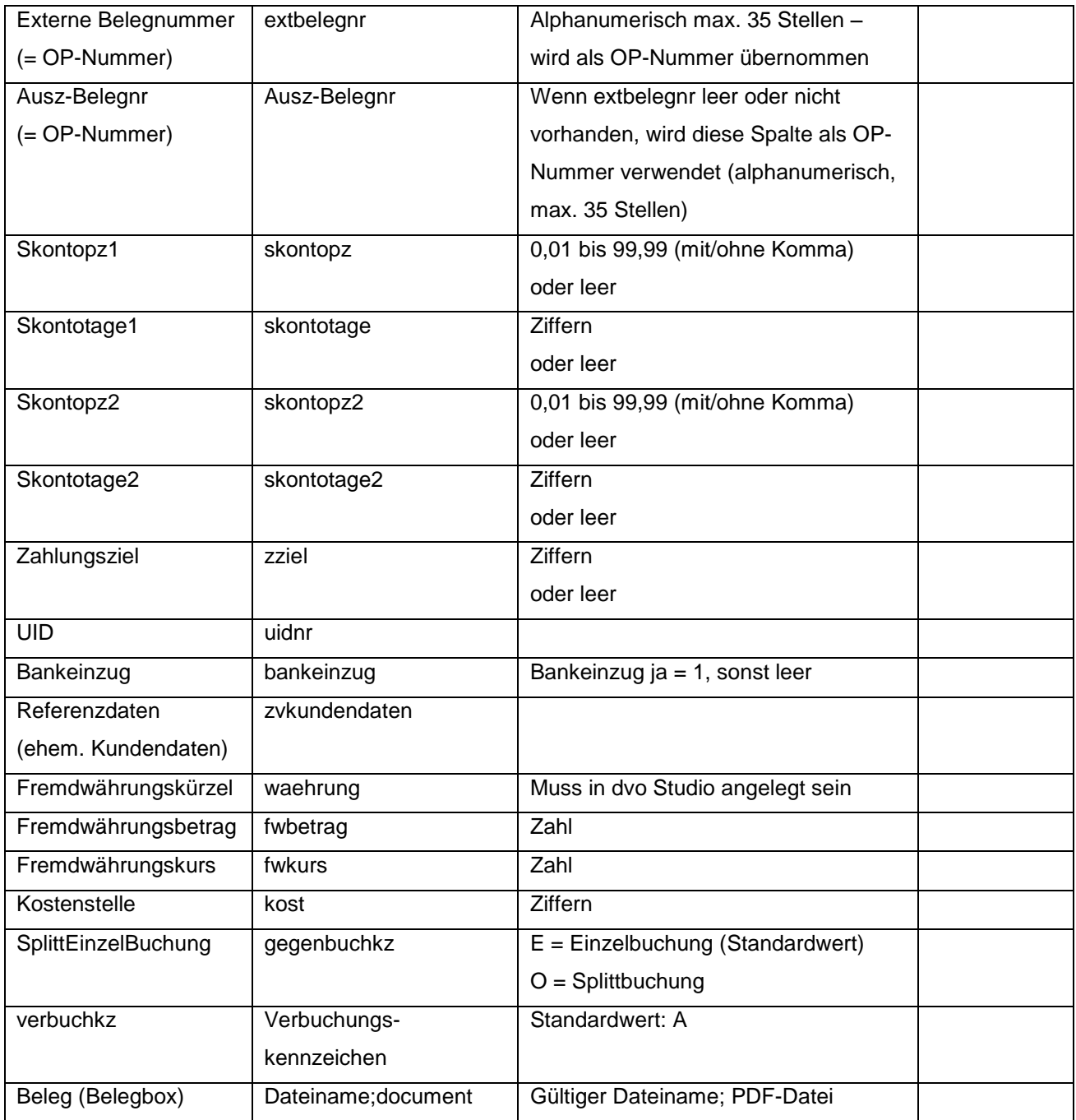

Zusätzliche Felder können in der Datei enthalten sein, werden jedoch nicht eingelesen bzw. verwendet.

Bei der Verwendung von Skontokonditionen beachten Sie bitte, dass die Fälligkeitstage aufsteigend und die Skontoprozentsätze absteigend sein müssen. Die längste Fälligkeit muss eine Nettofälligkeit (= ohne Skonto-Prozentsatz) sein.

**Hinweis zur Kontenstelligkeit: Ist die Stelligkeit von Konten niedriger als die im Betrieb definierte Sachkontenstelligkeit wird das Konto beim Import automatisch mit führenden Nullen aufgefüllt. Diese Funktion ist hilfreich, wenn Importdateien in Excel überarbeitet werden und Konten der Klasse 0 enthalten sind da Excel idR automatisch die führenden Nullen entfernt.**

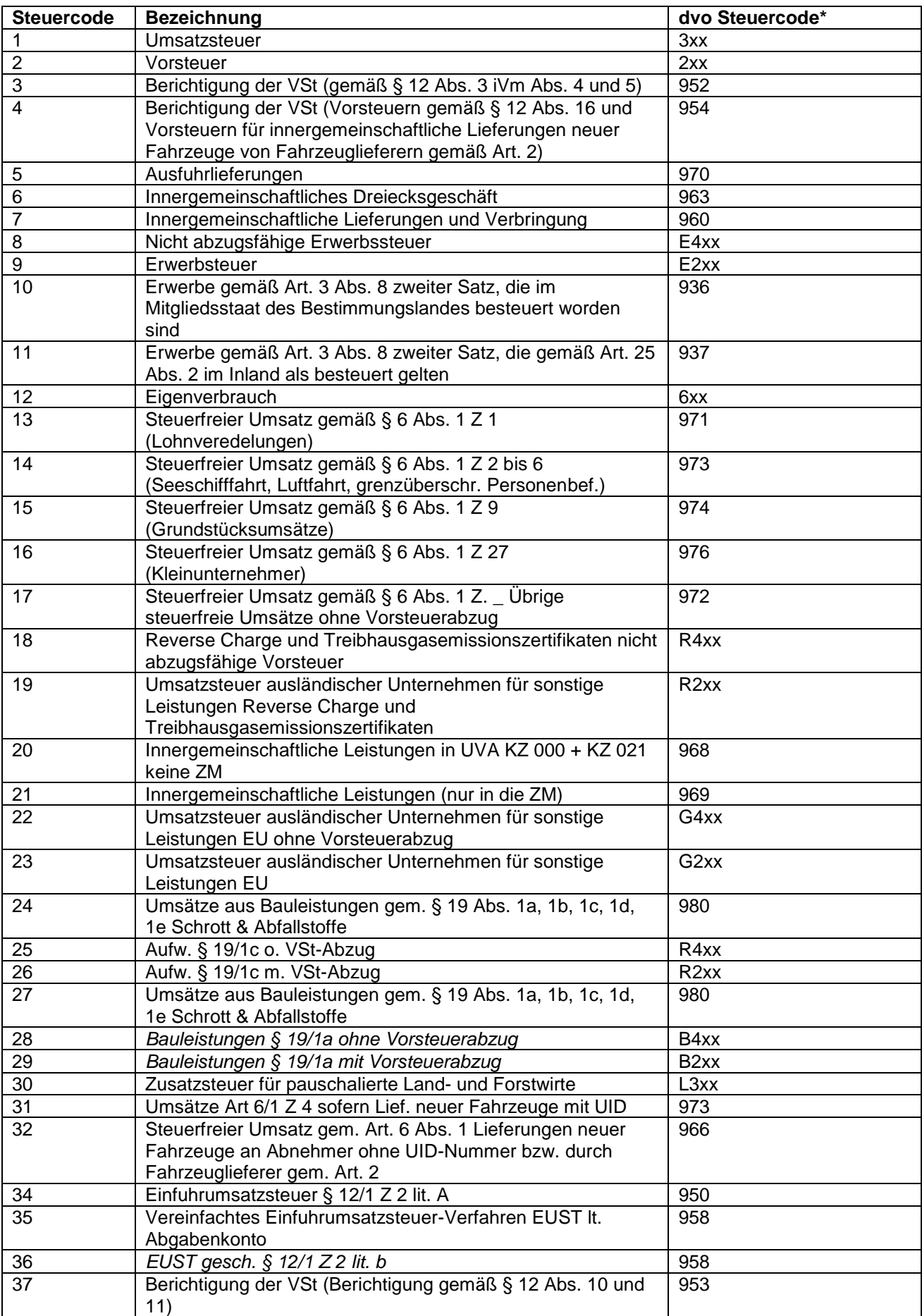

# **7. Umwandlung der Steuercodes aus dem BuErf-Format in dvo**

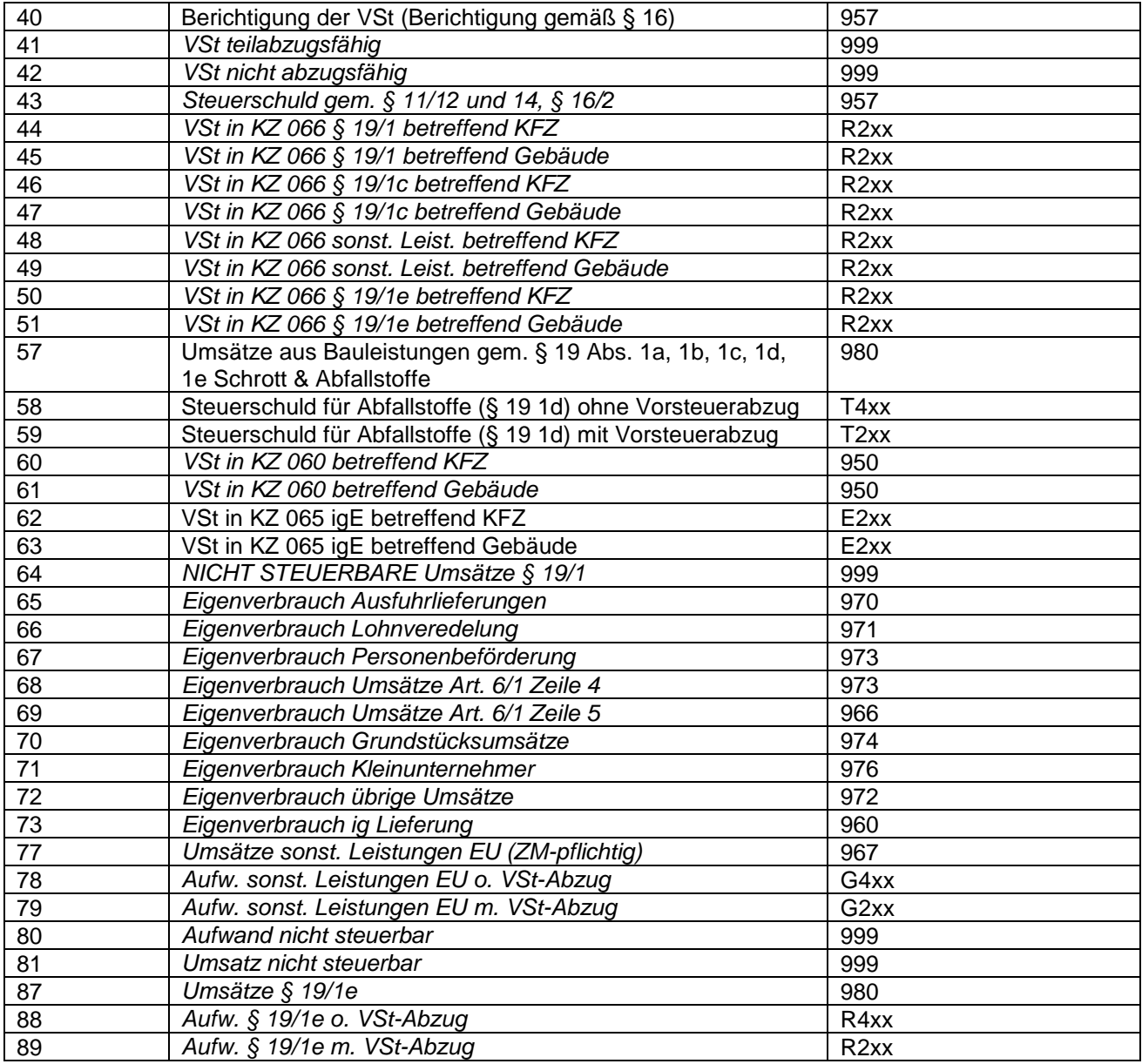

**\* Die Angabe xx beim dvo Steuercode steht für den jeweiligen Steuersatz aus dem BuErf-Feld "Steuerprozentsatz".**

**Die Liste der Steuercodes können Sie Bedarf erweitern oder die Zuordnung auch selbst verändern. Dazu öffnen Sie die Datei [Installationslaufwerk]:\Dvo32\dvoNet\App\Module\ dvo.Import.BMD.45.dll.config mit einem Texteditor.**

**Bei kursiv dargestellten Steuerarten sind die Steuersystematiken der Systeme sehr unterschiedlich, sodass das Mapping fallbezogen vom Anwender zu prüfen und ggf. entsprechend Umbuchungen nach dem Import erforderlich sein können.**

# **8. Muster BuErf-Datei Buchungen**

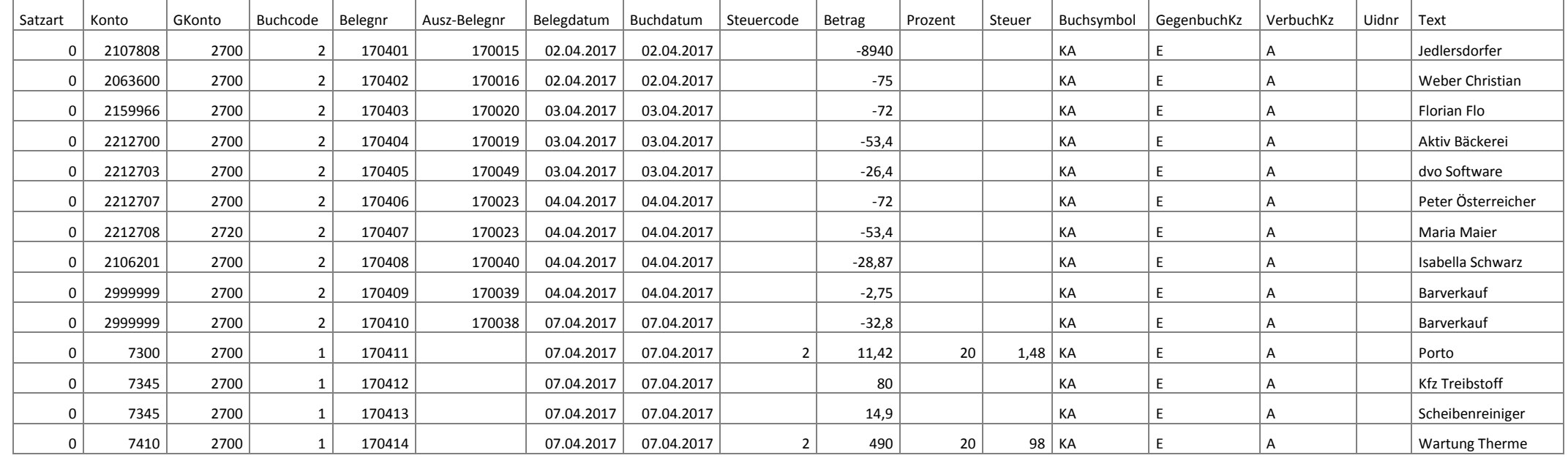

# **9. Muster BuErf-Datei Splittbuchung**

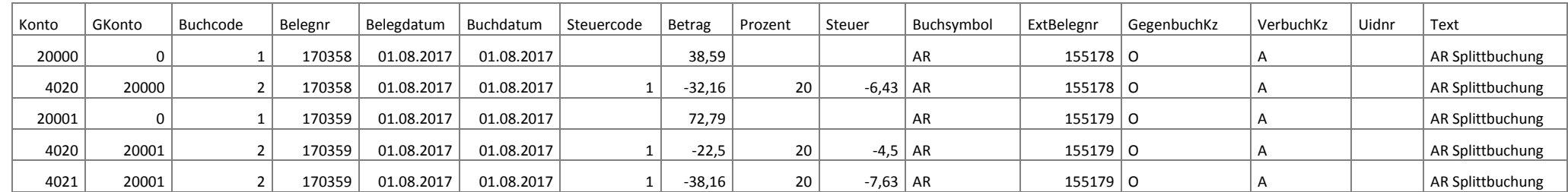

## **10. Import Personenkonten-Stammdaten**

Weiters können im BuErf-Format Personenkonten-Stammdaten importiert werden.

Dabei kann es sich um neue Personenkonten handeln, oder es können bestehende Personenkonten aktualisiert werden.

Beim Import in die dvo Finanzbuchhaltung werden folgende Spalten der BuErf-Datei eingelesen:

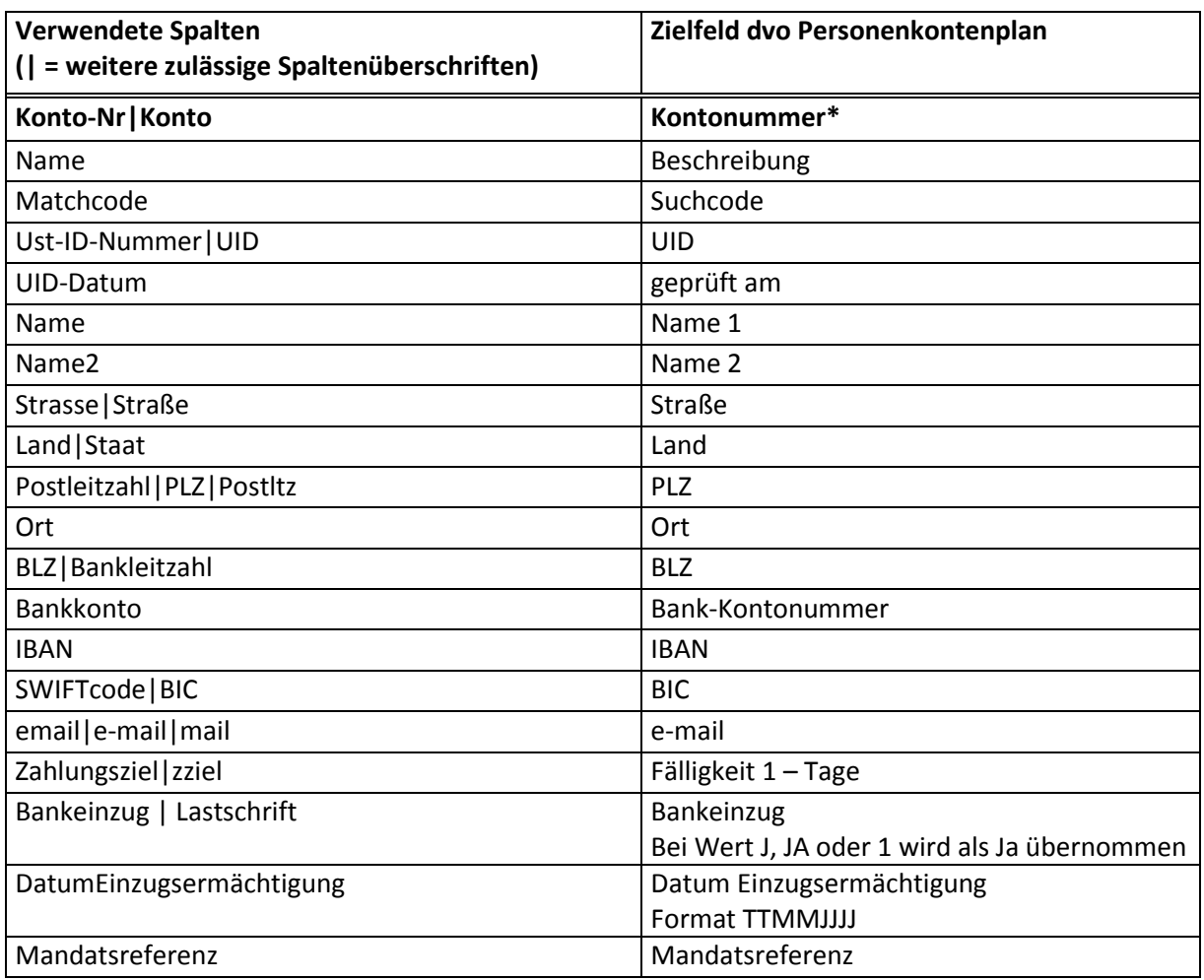

\* Die Kontonummer ist Pflichtfeld.

## **10.1.Infofelder**

Die Infofelder sind im BuErf-Standard idR nicht enthalten und können durch Verwendung der Spaltenüberschrift frei angesteuert werden. Pro Infofeld können max. 40 Zeichen alphanumerisch übergeben werden.

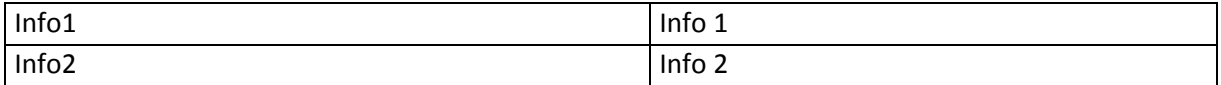

## **10.2.Zahlungskonditionen optionale Erweiterung**

Diese Felder für Zahlungskonditionen (außer Zahlungsziel) sind im BuErf-Standard idR nicht enthalten und können durch Verwendung der Spaltenüberschrift frei angesteuert werden.

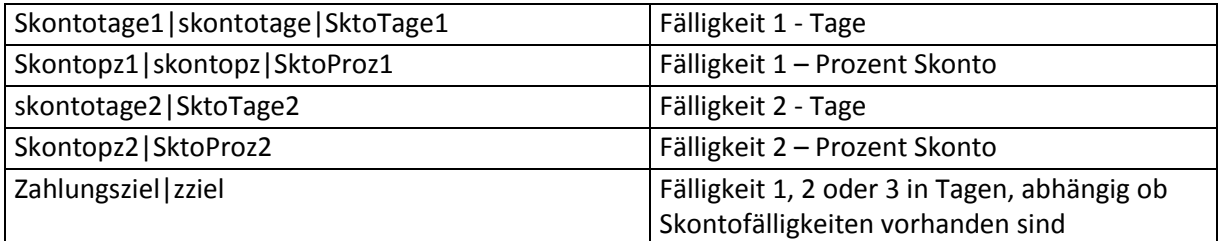

## **11. Sonstige Hinweise**

### **11.1.Datenzeile Ende – "Carriage Return" und "Line Feed"**

Bei csv-Dateien wird das Ende eines Datensatzes durch einen Zeilenumbruch definiert. Die Importschnittstelle unterscheidet dabei die Zeichen "Carriage Return" (Asc=13) und "Line Feed" (Asc=10). Das Zeichen "Carriage Return" definiert hier das Ende eines Datensatzes, das Zeichen "Line Feed" hingegen einen Zeilenumbruch wie er innerhalb eines Text-Feldes (zB Buchungstext, Namen oder Adressen) enthalten sein kann. Da die betreffenden Felder in der dvo Finanzbuchhaltung einzeilig sind wird ein "Line Feed" durch ein Leerzeichen ersetzt.

## **11.2.Automatische Korrektur von Leerzeilen**

Leerzeilen können entstehen, wenn zB bei der Bearbeitung in Excel anstatt der Funktion "Zeilen löschen" die die Taste Entf verwendet wird.

Vollständig leere Zeilen – daher Zeilen die ausschließlich aus Semikolon und Zeilenumbruch bestehen – werden beim Import automatisch ignoriert.

## **11.3.Datenimport mit Belegbox**

Bitte klären Sie mit dem betreffenden Softwarehersteller ob im betreffenden Programm das Exportfeld entsprechend konfiguriert werden kann.

Die PDF-Dateien sollten möglichst auch jahresübergreifend eindeutig bezeichnet werden (zB Jahr und Rechnungsnummer, Belegart und jahresübergreifende fortlaufende Nummer etc.) um die automatische Zuordnung zu gewährleisten.

Der Upload der angegebenen Dateien erfolgt wie gewohnt über den Webclient. Der Upload sollte idealweise vor dem Import der Buchungen in die dvo Finanzbuchhaltung erfolgen, kann jedoch auch erst danach erfolgen. Bitte informieren Sie Ihre Buchhaltung entsprechend damit die Verarbeitung zum entsprechenden Zeitpunkt gestartet werden kann.